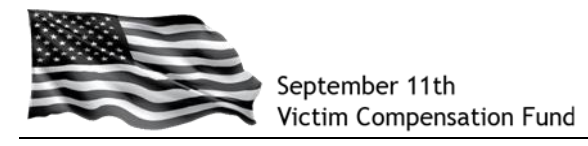

## **Step 1: Access the VCF Claims Management System**

Go to:<https://www.claims.vcf.gov/welcome.aspx> or click on "**Account Log in**" from the home page on the [www.vcf.gov](http://www.vcf.gov/) website.

You will be directed to the Login screen where you can create a new account. **Click on "Create Account".**

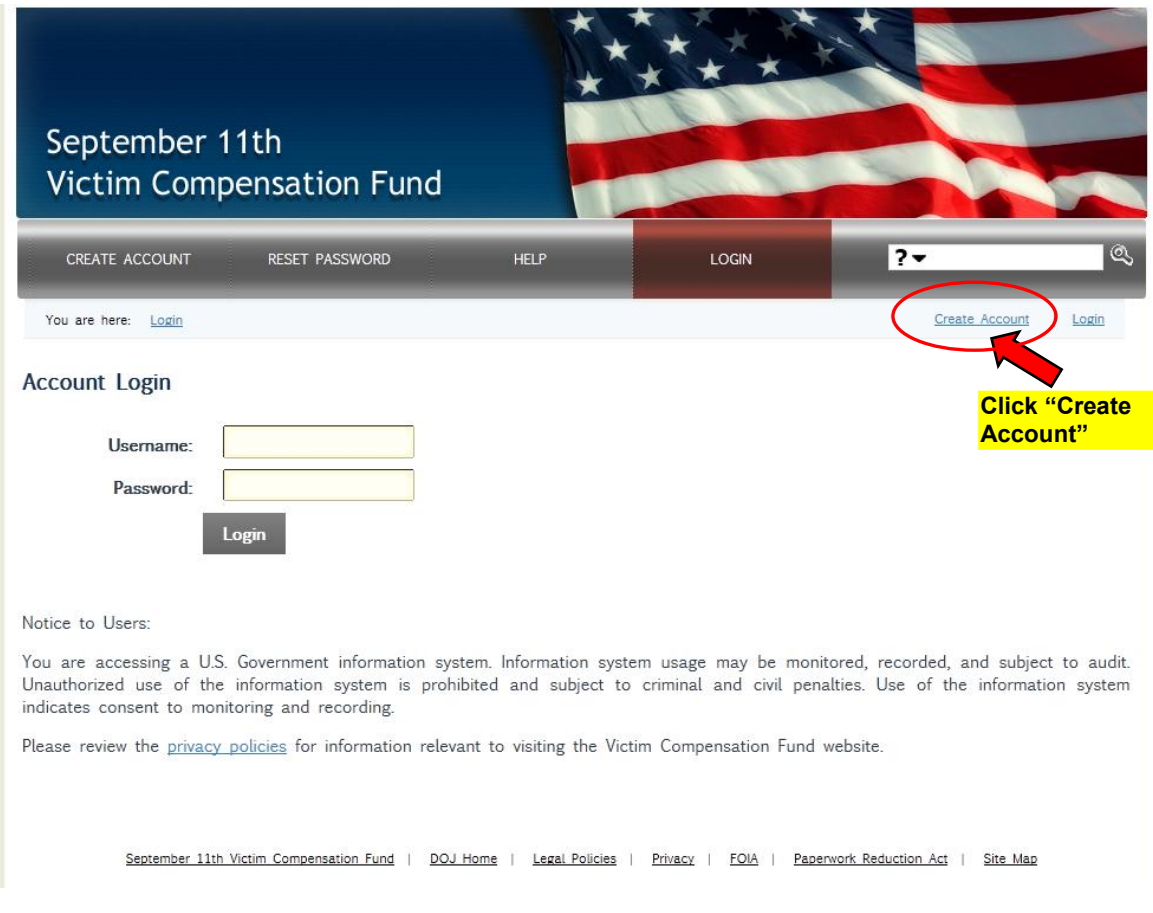

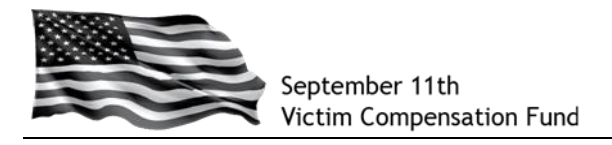

#### **Step 2: Create your Account**

Begin by creating your User Name. It is recommended that you use your email address as your User Name.

- a. **Enter your preferred User Name in the blank field.**
- b. **Click on "Check User Name Availability."** Since the system does not allow duplicate User Names, this will confirm whether or not the User Name you selected is available. If it is not, the system will prompt you to try a different User Name.
- c. If your User Name is available, you will see a message in blue below the User Name box that states, "User Name is available. Continue below to create account."
- d. Be sure to **read the disclosure statement and click in the little box** to show your agreement.

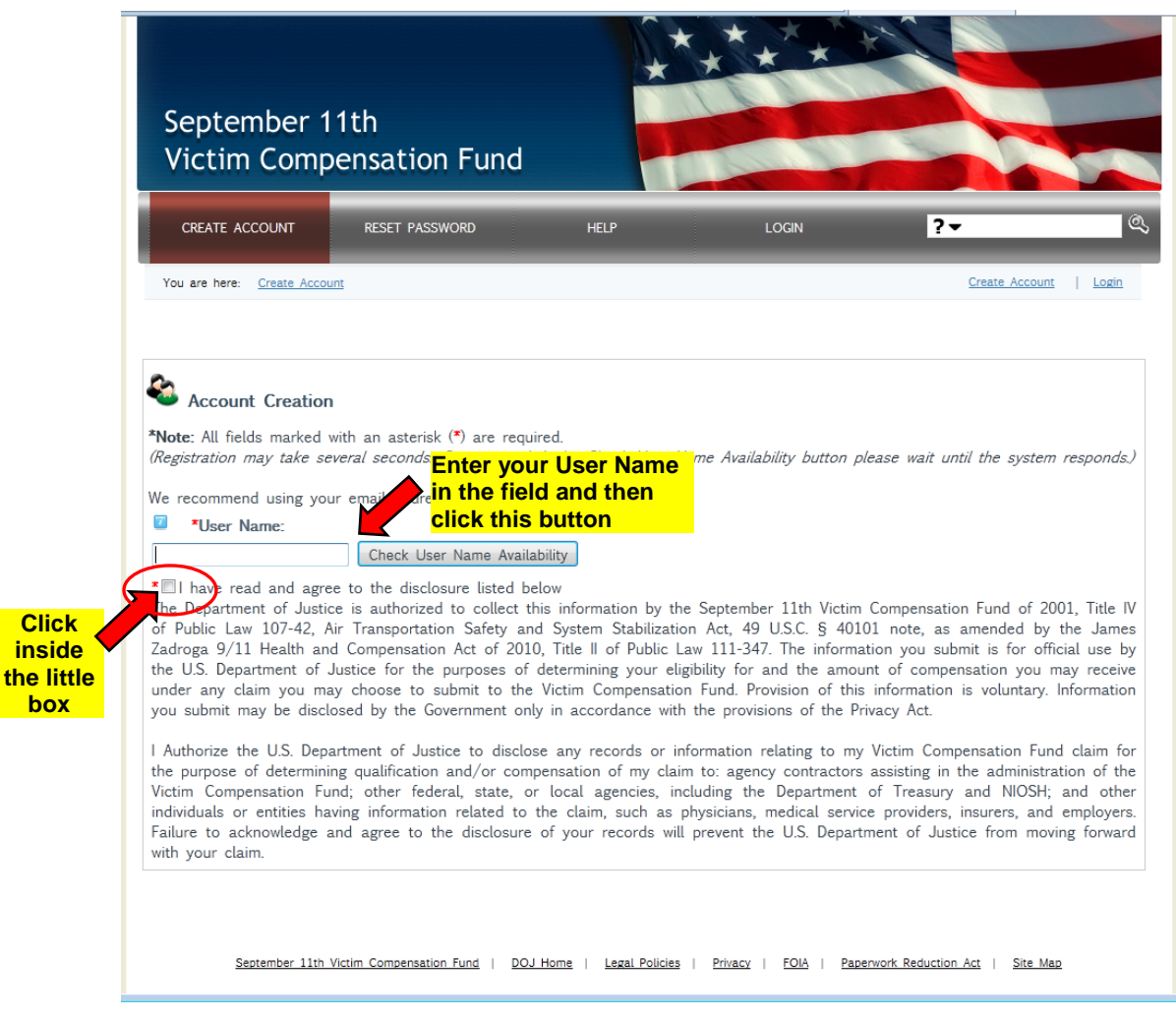

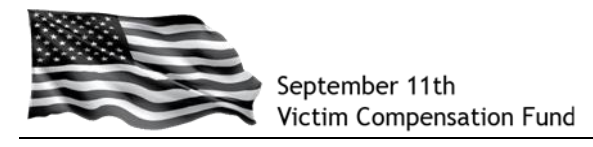

e. Scroll down the page to complete your account setup by creating your password and answering questions that will allow you to recover your password in case you forget it in the future. Be sure to complete all of the fields on this screen as they are all required.

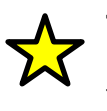

**TIP:** When answering the Password Recovery questions, be careful to remember the exact way in which you type the answers. If you ever need them in the future to recover your password, they are case-sensitive and must be answered exactly the way they are entered in this screen.

- f. In the red box at the bottom, **enter the code as shown on the screen**.
- g. **Click "Create Account"** at the bottom to complete your account setup.

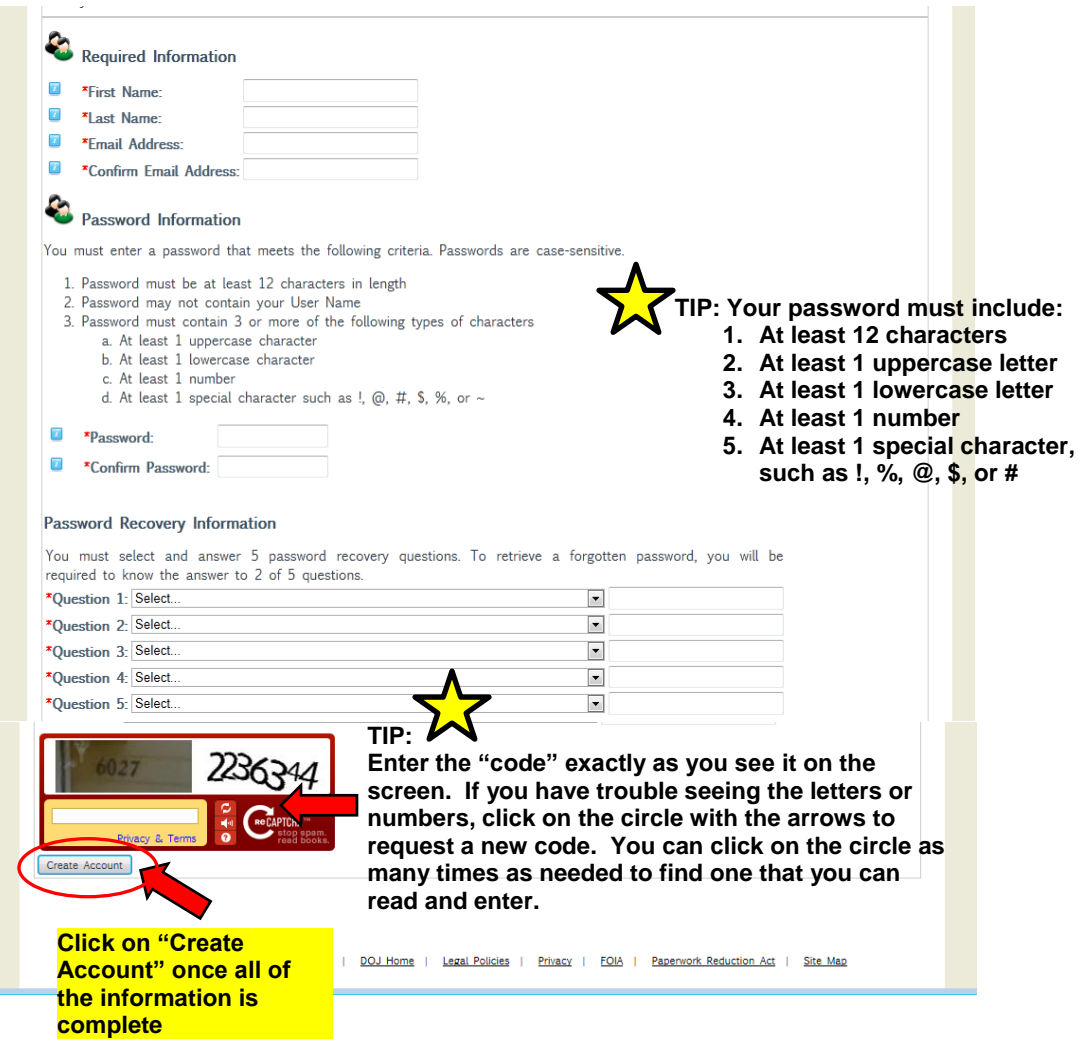

You will be taken to the VCF Welcome page.

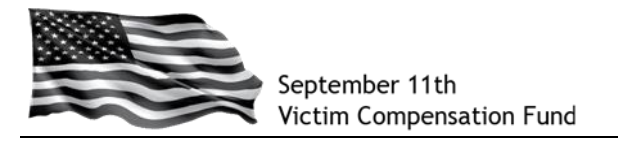

# **Step 3: Begin your Registration**

- a. Read the welcome message.
- b. Scroll down to the section titled **"What is the Registration Process"** and click on the **"Claimant Registration"** link in the middle of the screen. You may also click on the "Claimant Registration" button on the main menu.

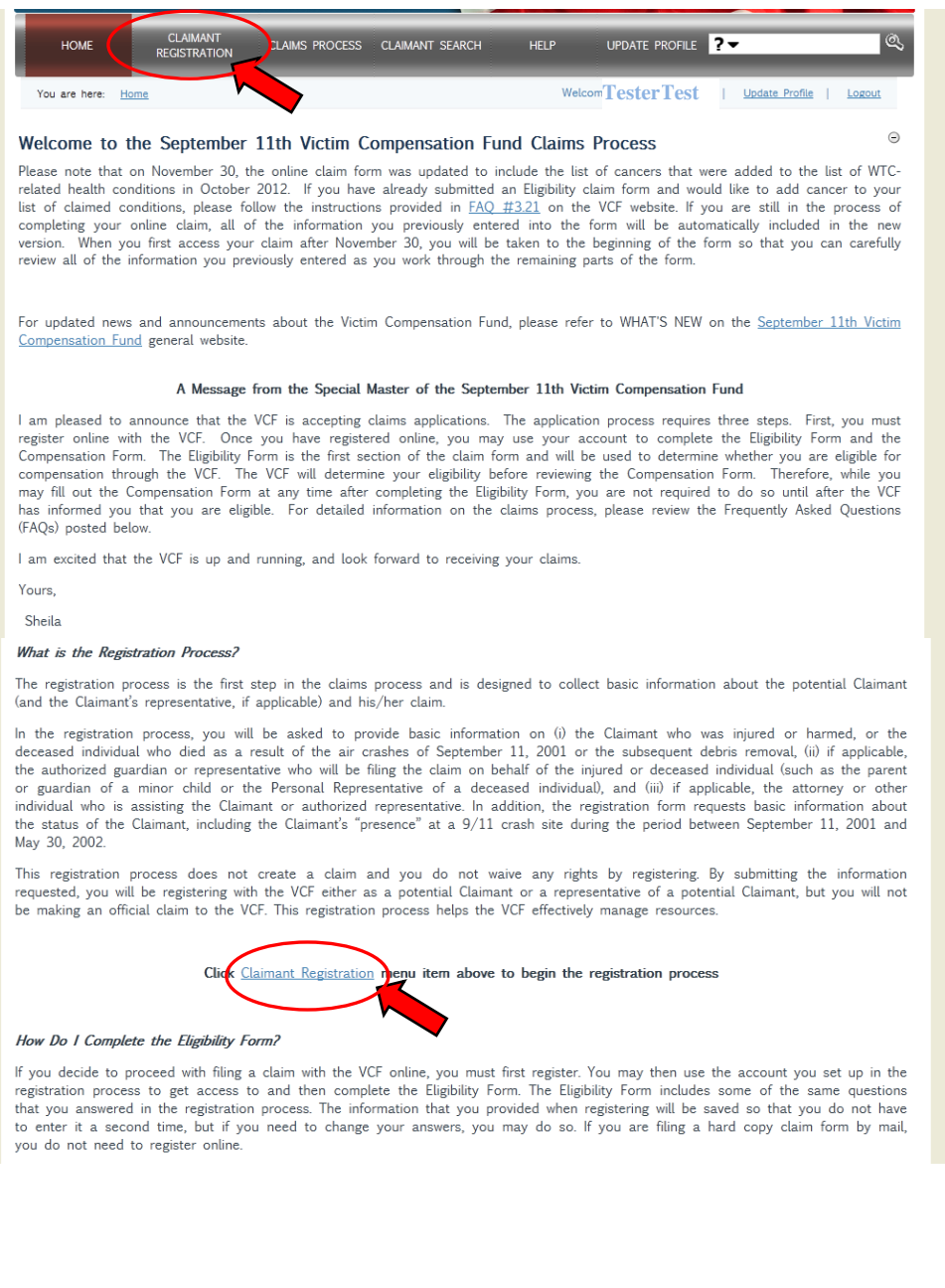

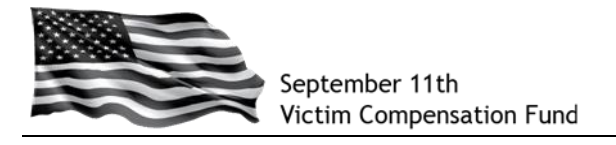

### **Step 4: Provide Information about the Claimant**

You will now be taken to the Claimant Registration "**Initial Questions**" page.

- a. In **Section 1**, you must provide a response to at least one question.
- b. In **Section 2**, you must answer the required questions as shown with a **red asterisk (\*)**. Please note that your answer to the question "Is the Claimant deceased?" cannot be changed once you submit your registration. You can click on the link "*[Information and](http://www.vcf.gov/pdf/DeceasedClaimantInfo.pdf)  [Instructions: Claims Filed on behalf of Deceased Individuals](http://www.vcf.gov/pdf/DeceasedClaimantInfo.pdf)*" for more detailed information and instructions for claims filed for deceased individuals.
- c. Once you have answered all of the questions on this screen, **click "Save and Continue."**

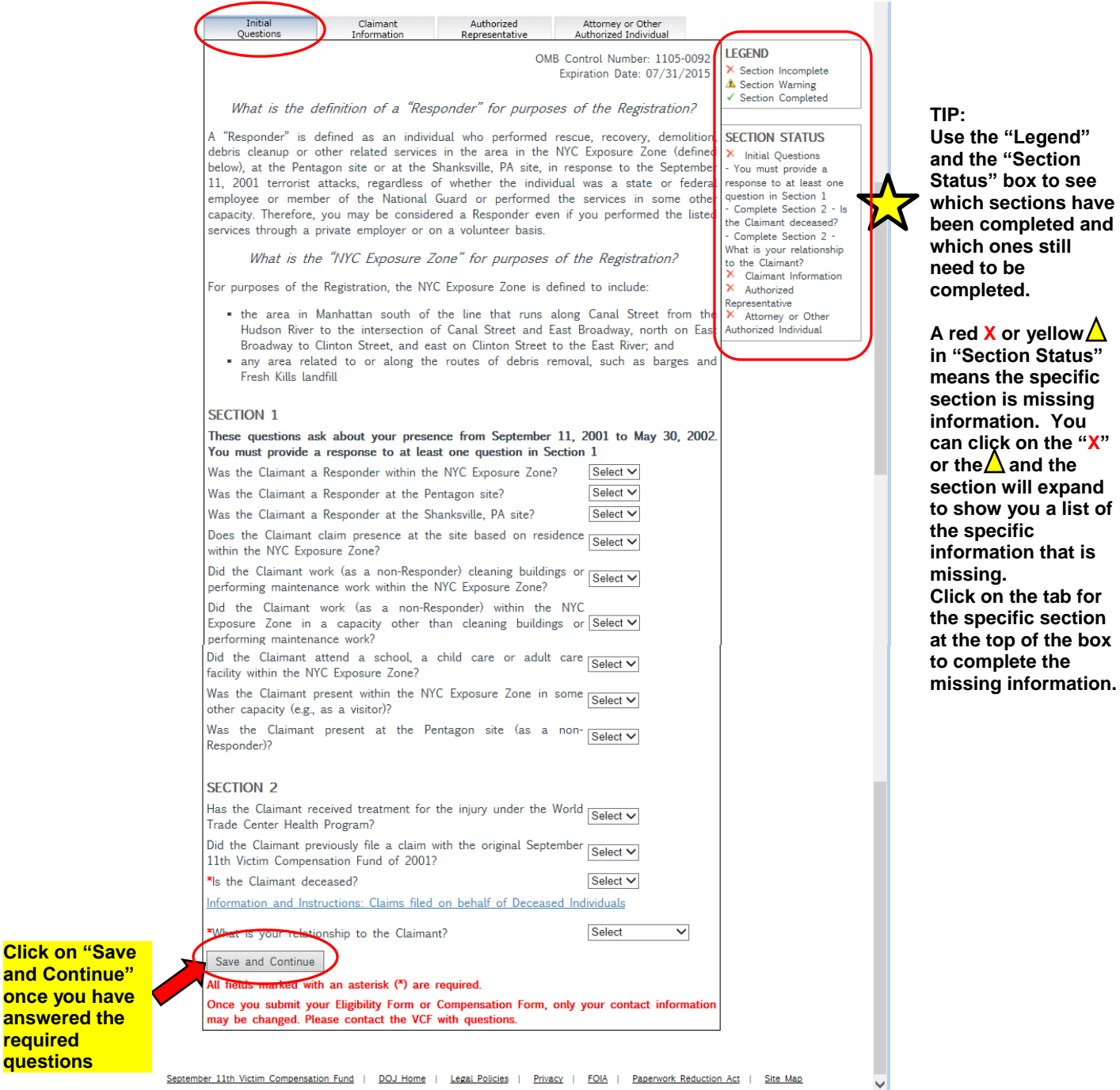

**Need Assistance? Call the VCF Helpline at 1-855-885-1555** Page 5

September 11th Victim Compensation Fund | DOJ Home | Legal Policies | Privacy | FOIA | Paperwork Reduction Act | Site Map

**required questions** d. You will now be taken to the "**Claimant Information**" page. Be sure to complete all of the **required fields** as shown with a **red asterisk (\*)**.

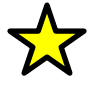

**TIP:** The "Claimant" is the individual who suffered physical harm or has died as a result of the terrorist-related aircraft crashes of September 11, 2001, or the debris removal efforts that took place in the immediate aftermath. If you are filing a claim on someone else's behalf, you should put their information in this section. You will provide your information in a later section of the form.

e. Once you have answered the required questions, **click "Save and Continue"**.

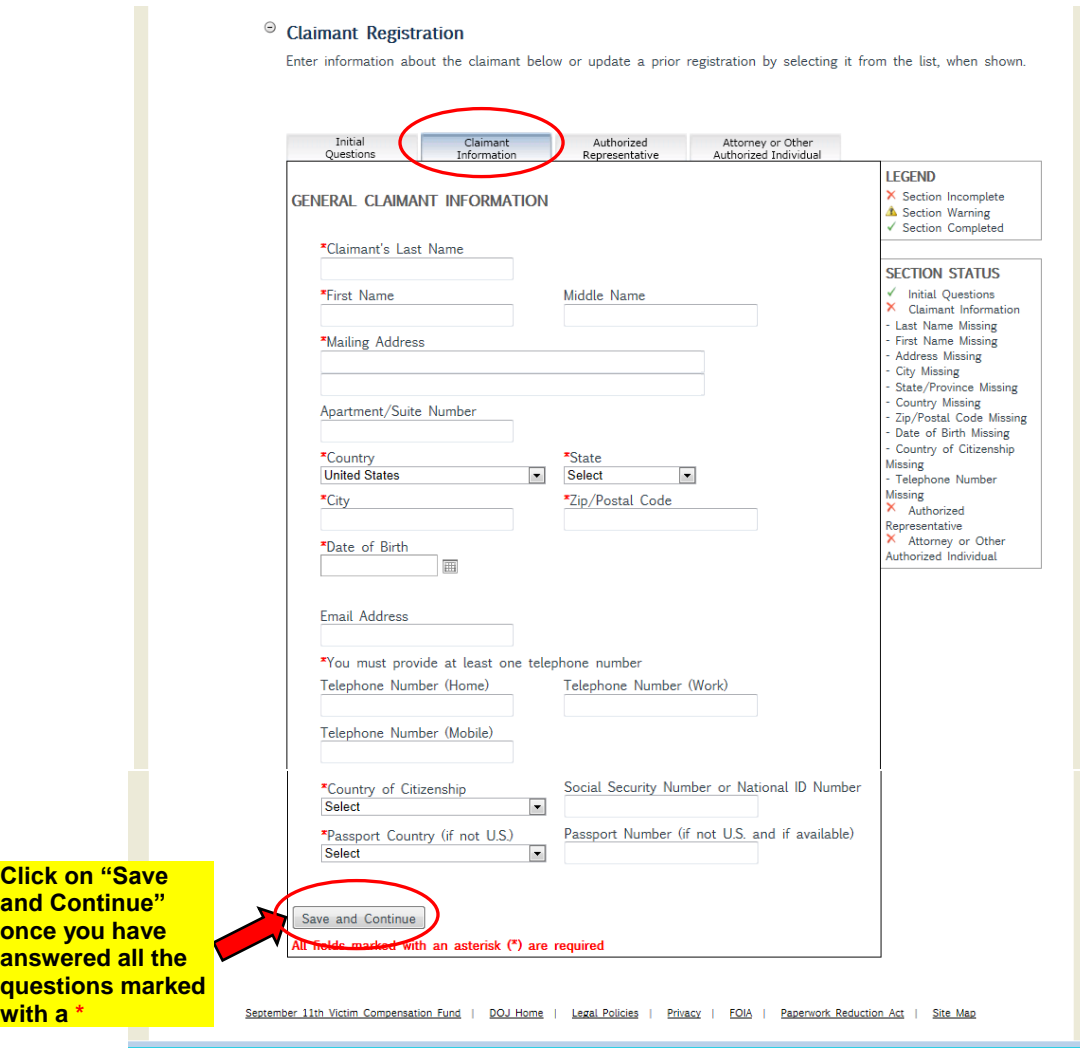

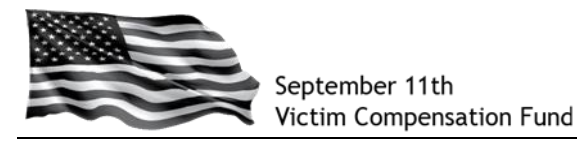

### **Step 5: Provide Information about your Authorized Representative (if applicable)**

You will now be taken to the "**Authorized Representative**" page.

If you are the Claimant, click "Not Applicable" on the "Authorized Representative" screen and then **click "Save and Continue"** at the bottom of the screen.

*If you are a Parent, Guardian or Personal Representative* submitting this form on the Claimant's behalf, indicate your relationship to the Claimant by selecting from the listed options. You will then be prompted for additional information such as your name and contact information. Be sure to complete all of the **required fields** as shown with a **red asterisk (\*)** and click "Save and Continue" at the bottom of the screen.

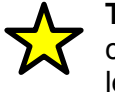

**TIP:** If you are an individual who has been authorized by the Claimant to communicate with the VCF on the Claimant's behalf, but you are *not* a legal guardian, parent, or Personal Representative, you should not complete this section but should enter your information on the "Attorney or Other Authorized Individual" section on the next page.

*If you are an attorney* completing this form on the Claimant's or Authorized Representative's behalf, you will have the opportunity to provide your information on the next page.

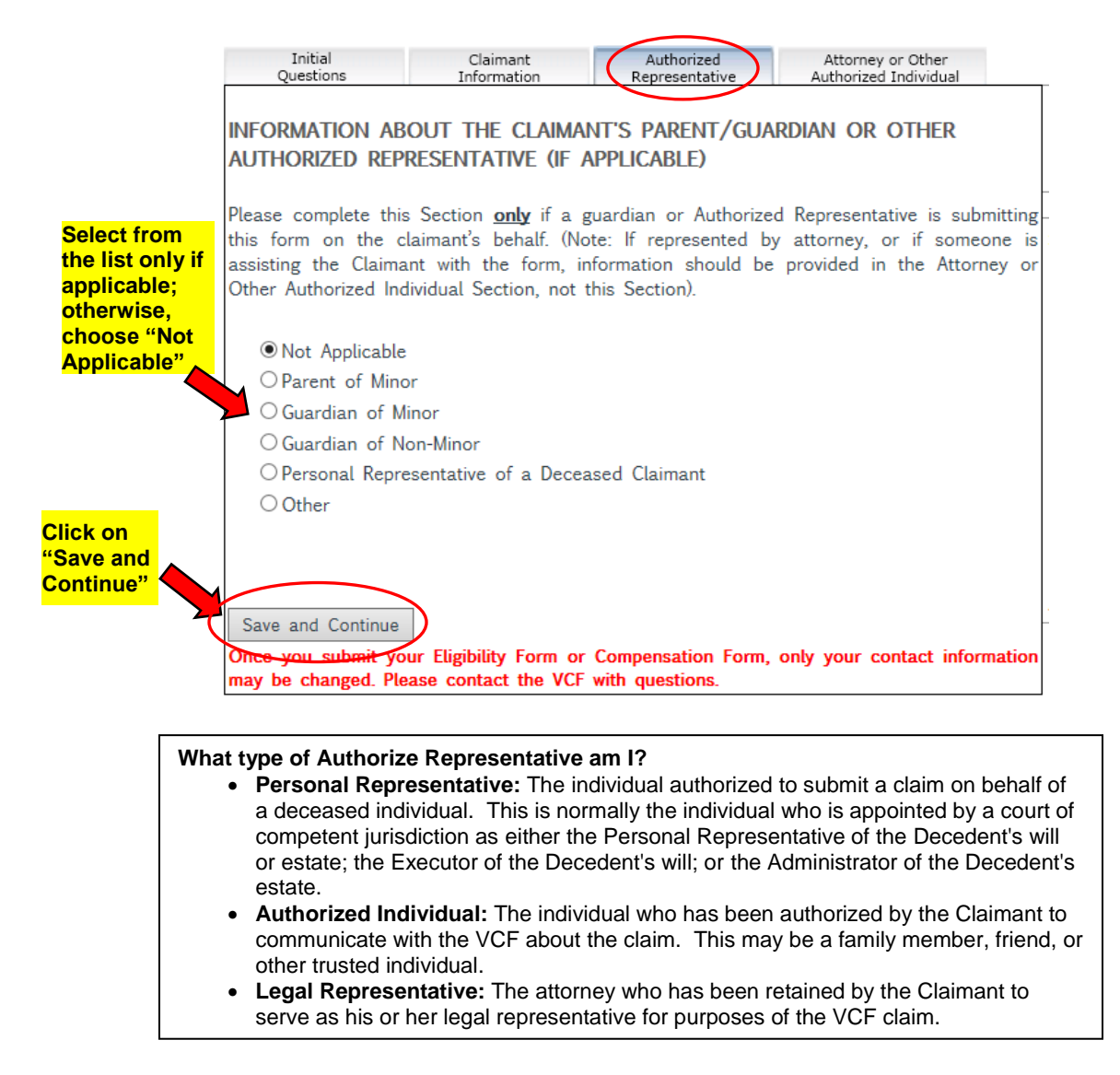

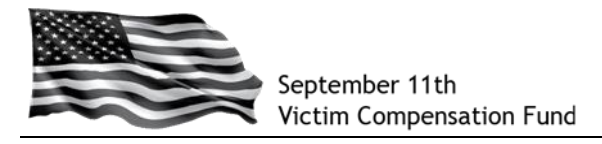

### **Step 6: Provide Information about your Attorney (if applicable)**

You will now be taken to the "**Attorney or Other Authorized Individual**" page.

*If you are not represented by an attorney for your VCF claim or do not want to authorize the VCF to speak with anyone else about your claim, click* "Not Applicable" on the "Attorney" or Other Authorized Individual" screen and then **click "Save and Continue"** at the bottom of the screen.

*If you are an attorney* completing this form on the Claimant's or Authorized Representative's behalf, click "Attorney", complete all of the **required fields** as shown with a **red asterisk (\*)** and then click "**Save and Continue**" at the bottom of the screen.

*If you are an individual who the Claimant would like to authorize to communicate with the VCF about the claim,* click "Other Individual", complete all of the **required fields** as shown with a **red asterisk (\*)** and then click "**Save and Continue**" at the bottom of the screen.

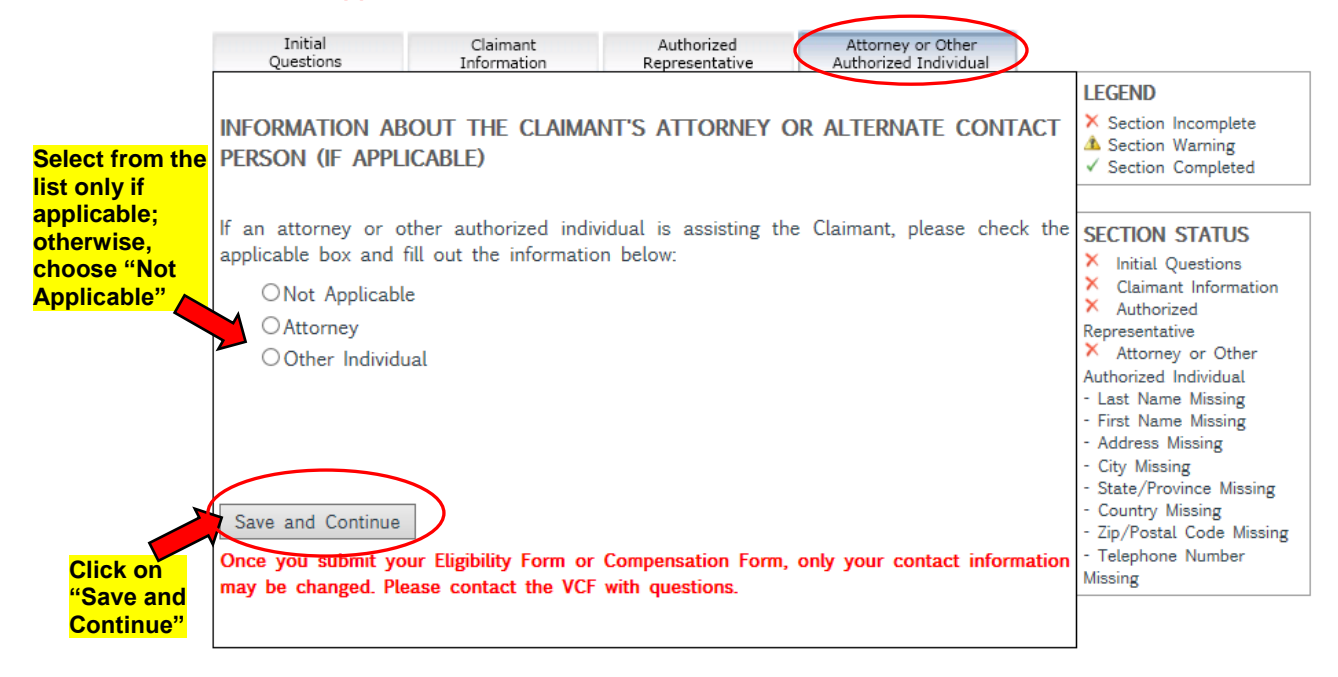

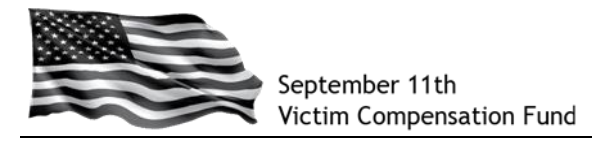

## **Step 7: Submit your Registration**

When you click "Save and Continue" from the "Attorney or Other Authorized Individual" screen, you will be prompted to submit your registration.

Read the text in the box and **click "Submit"** to submit your Registration. If you are not ready to submit and need to review the information or make any corrections, **click "Continue" to edit the Registration**.

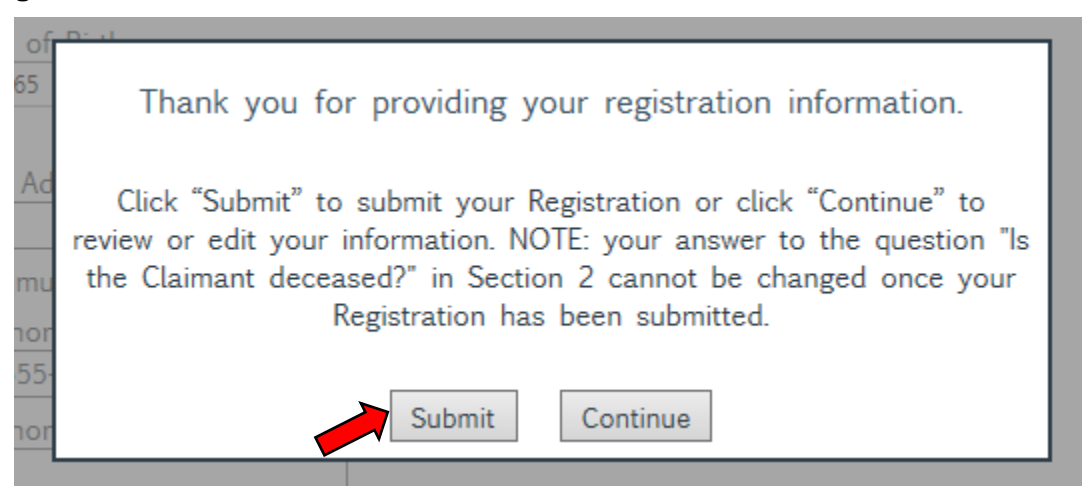

After clicking "Submit", the following message will appear:

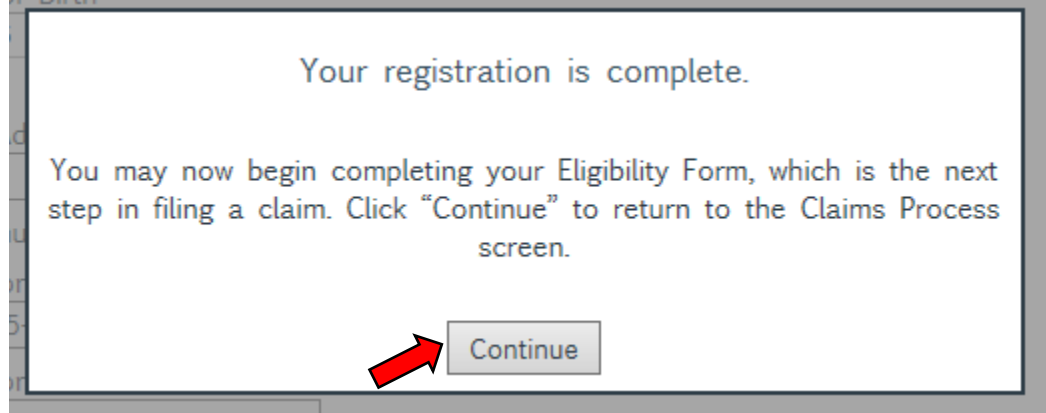

**Click "Continue"** and you will be taken to the Claims Process screen.

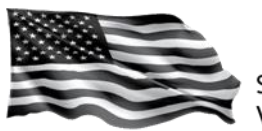

**Your V Claim** 

You will see on this screen your **VCF Claim Number** (also called a "Case Number") and a Registration Status of "Submitted". Your registration status confirms you have submitted the required information to register with the VCF.

*NOTE: Registration is NOT the same as submitting your claim and the VCF does not take any action based on your Registration. You must submit your Eligibility Form (the next step in the claim filing process) before the VCF will review your information.*

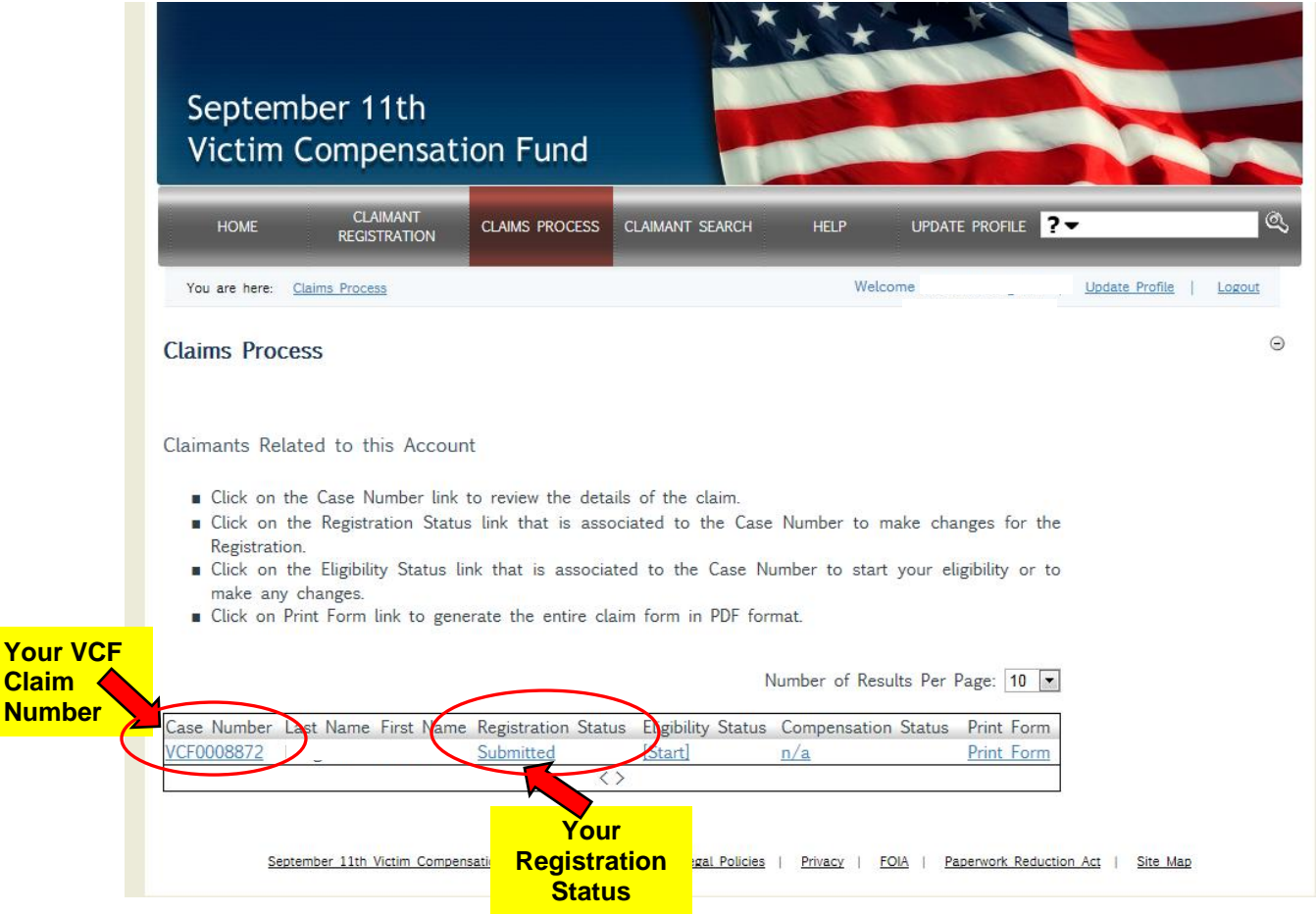

You may logout at the top of the screen or click on "Start" to begin your online Eligibility Form.